# Replacement declaration in IDEP.web Intrastat

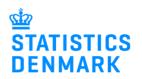

November 2018

## Replacement declaration in IDEP.web

It is not possible to correct or delete an approved declaration in IDEP.web. Instead you can make a replacement declaration.

Change the language in IDEP.web by clicking on the flag in the upper right corner of the screen. Find more guides at: www.dst.dk/intraidep-en

## Create a replacement declaration.

Click on [+] Create a new declaration on the start page of IDEP.web

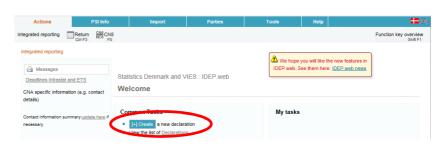

#### **Add Return Header**

Choose survey – Intrastat Arrival or Dispatch.

Choose Replacement Declaration.

Choose the declaration you want to replace from the drop down menu.

Click on Continue.

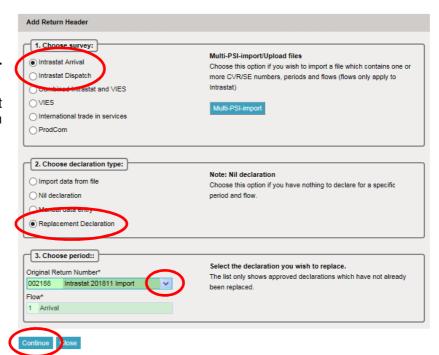

A copy of the declaration is created.

Click directly on the **Item Number**, if you wish to correct an item post.

Click on **Add line** to add a new item post.

Check the box to the left of an item number and choose **Delete** in the **Actions** tab to delete an item post.

**Note**: If you wish to import a new file – see the section **Upload new file** 

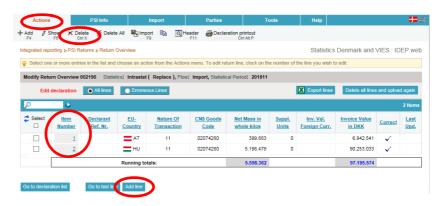

When the item post is opened, you can make corrections directly in the fields.

If the item post is to be deleted, choose **Delete** in the **Actions** tab.

Click on **Save and next** if you have further corrections, or **Save and stop** to approve and submit.

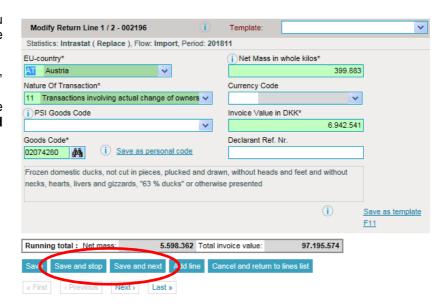

Click on **Approve** to approve/submit the declaration.

Be aware that the original declaration no longer can be replaced. For further corrections, replace the newest replacement declaration instead.

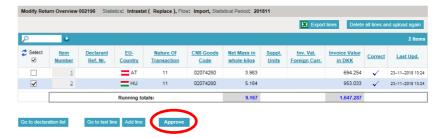

## Upload a new file

After you have added Return Header (see the first two points in this guide), and the replacement declaration opens, you can choose to delete data and upload a new file.

Click on the button **Delete all lines** and upload again.

**Note**: You can also choose to export the lines to an **Excel Line** file, which can be altered and uploaded again.

Click on the button **Export lines**. Save the file on your computer and correct, delete or add data. Click on **Delete all lines and upload again** to upload the file. (The file format is **Intrastat Excel Line**).

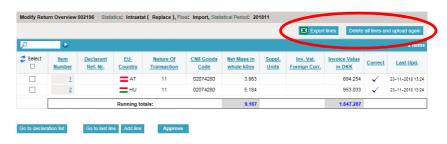

Now it is possible to upload a new file.

**Note**: Click on <u>multi import</u> for more file formats. (E.g. Intra-dk files).

Follow normal upload procedure.

Remember to approve/submit your declaration.

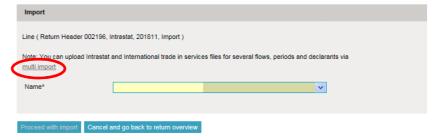

### List of declarations

In the list of declarations, you can see the original declaration and the replacement declaration(s).

In the column **Type** you can see which return numbers it concerns.

The declaration is submitted correctly when there is a checkmark in the column **Return Approved**.

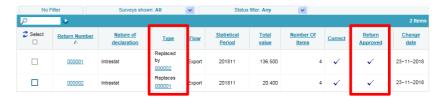

#### **Contact Statistics Denmark:**

If you have any questions related to IDEP.web, you are always welcome to contact us via idep@dst.dk